## <sup>A</sup> REALVOLVE HOW-TO | By Mark Stepp User Settings *User Setup: All Users*

As a user of the realvolve account there are several important settings that need to be assigned. Some of the settings are dependant on the security settings set by your administrator/account owner, if an option listed below is not available then consult with your administrator/account owner to discuss your options. To access the Settings of Realvolve, login to your realvolve account: [http://login.realvolve.com](http://login.realvolve.com/) and enter your login information. Click on the down arrow located in the upper right corner of the red header of the realvolve screen. (*Right of the User Avatar*). Click on **SETTINGS** from the drop-down menu to show the settings options on the left side of your screen.

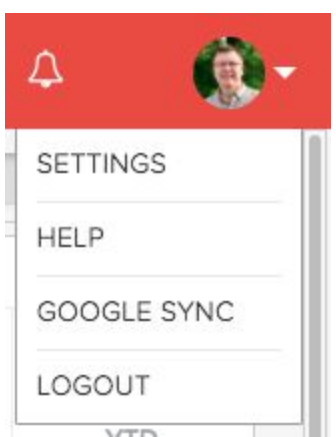

1. Select the "**My Account**" option to enter your personal information. Be sure to fill in all the fields in this screen since they are used as merge fields in messaging templates which we will cover later.

*Note*: Along with entering your personal information, the "My Accounts" section can be used to change your password.

- 2. Select "**Email**" to connect your IMAP/SMTP email account. There are several Email settings which can be ON/OFF including the following:
	- a. **Auto Signature** Automatically Add the default signature on outgoing emails.
	- b. **Email Notifications for Start Workflow** Receive an email notification when workflows are started on Contacts, Properties or Transactions from the server.
	- c. **Email Notification for Incoming Email** Receive an email notification in your personal account when receiving emails in your Realvolve account.
	- d. **Auto Send Message** This is the **MASTER SWITCH** which allows outbound emails and SMS text messages to be sent automatically/immediately from

workflow actions. Your messages **WILL NOT BE SENT** automatically if this setting is **OFF**

- e. **Daily Email Reminders** Receive daily email notification with Appointments, Todo's as well as reminders on import dates on Properties & Transactions.
- f. **Sending Messages** Automatically BCC personal email account when sending emails through your Realvolve email account. This allows a copy of Realvolve emails to be stored in your personal email account.
- 3. Select "**SMS Services**" to choose a custom SMS number for sending text messages from inside Realvolve. Choose your country, enter your local area code then choose one of the available SMS numbers then click **Save**.

Note: In order for Realvolve to send SMS messages you **MUST** select from the list of available SMS numbers. *THIS WILL NOT BE THE SAME AS YOUR NORMAL MOBILE PHONE SMS NUMBER.*

Once you have an assigned Realvolve SMS number you can select notification preferences to receive Emails and/or SMS notifications when you receive a Realvolve SMS Message. Realvolve uses the "Cell Phone" field in your My Account settings for notifications.

4. Select "**Time Zone**" to select your correct Time Zone.

**Note**: *If you are in the Central Time Zone in the US or Canada be sure to "Central Time (US & Canada" and NOT "Central America"*

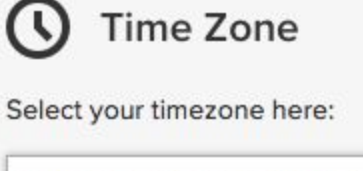

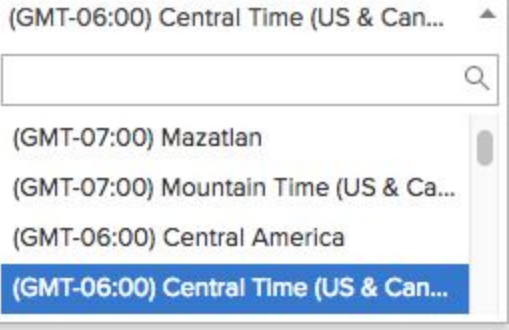

5. Select "**Set Default Fields**" to setup the default starting time for the calendar view.

If you have any questions, please contact us at: [support@realvolve.com](mailto:support@realvolve.com)

Questions?

Please direct questions and comments to support@realvolve.com. © 2017, Realvolve, LLC. All rights reserved.